# How to start working in Yandex Disk

**How to log into Yandex Disk**

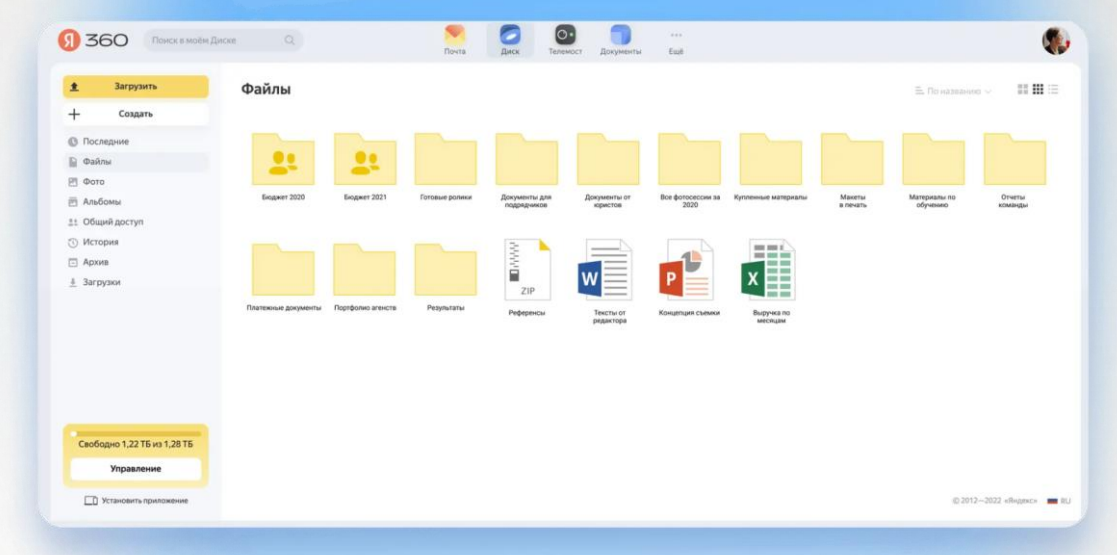

This is what the Drive home page looks like. On the left is the navigation menu, in the center are your files and folders. Below is information about how much free space is left

## **How to create a table, text or presentation on Drive**

You can create folders and files inside the disk: tables, text documents or presentations.

Нажмите на кнопку (Создать Откроется меню. В нём выберите нужный вариант: «Папку», «Текстовый документ», «Презентацию» или «Таблицу»

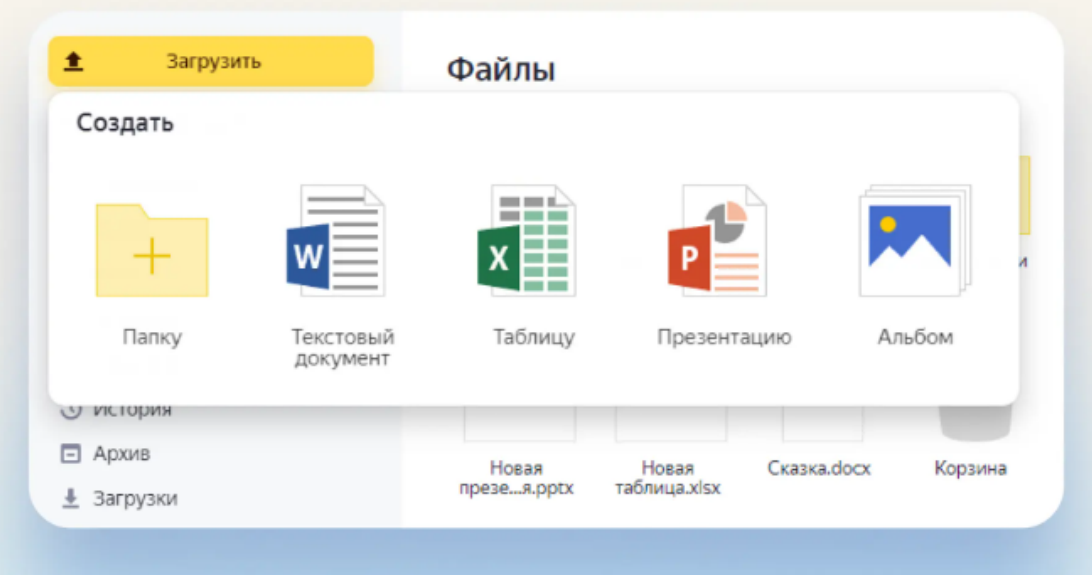

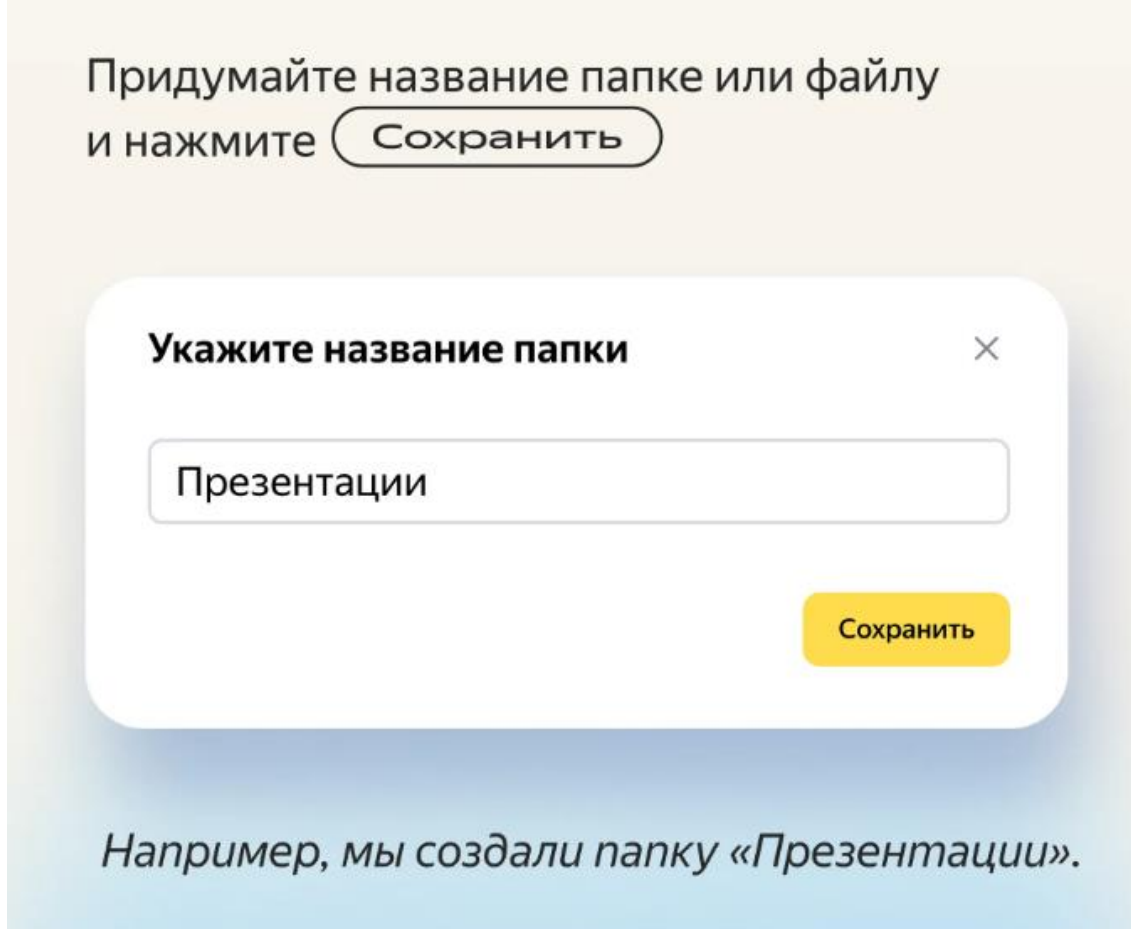

Папка появится на главной странице Диска. Чтобы открыть её, дважды щёлкните по ней левой кнопкой мыши

Файл сразу откроется для редактирования. Изменения в нём сохраняются автоматически

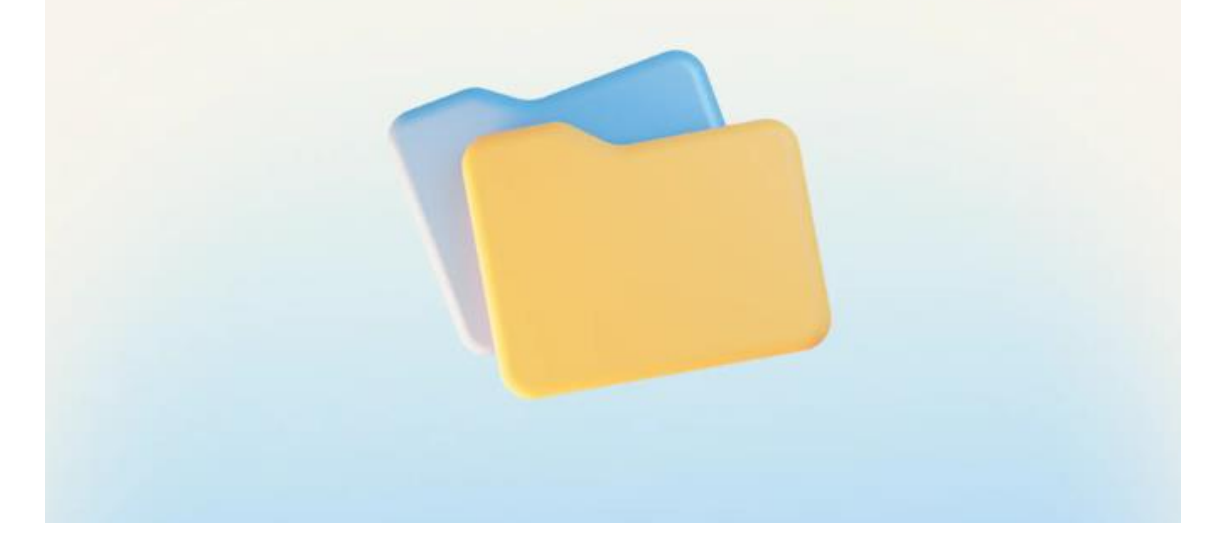

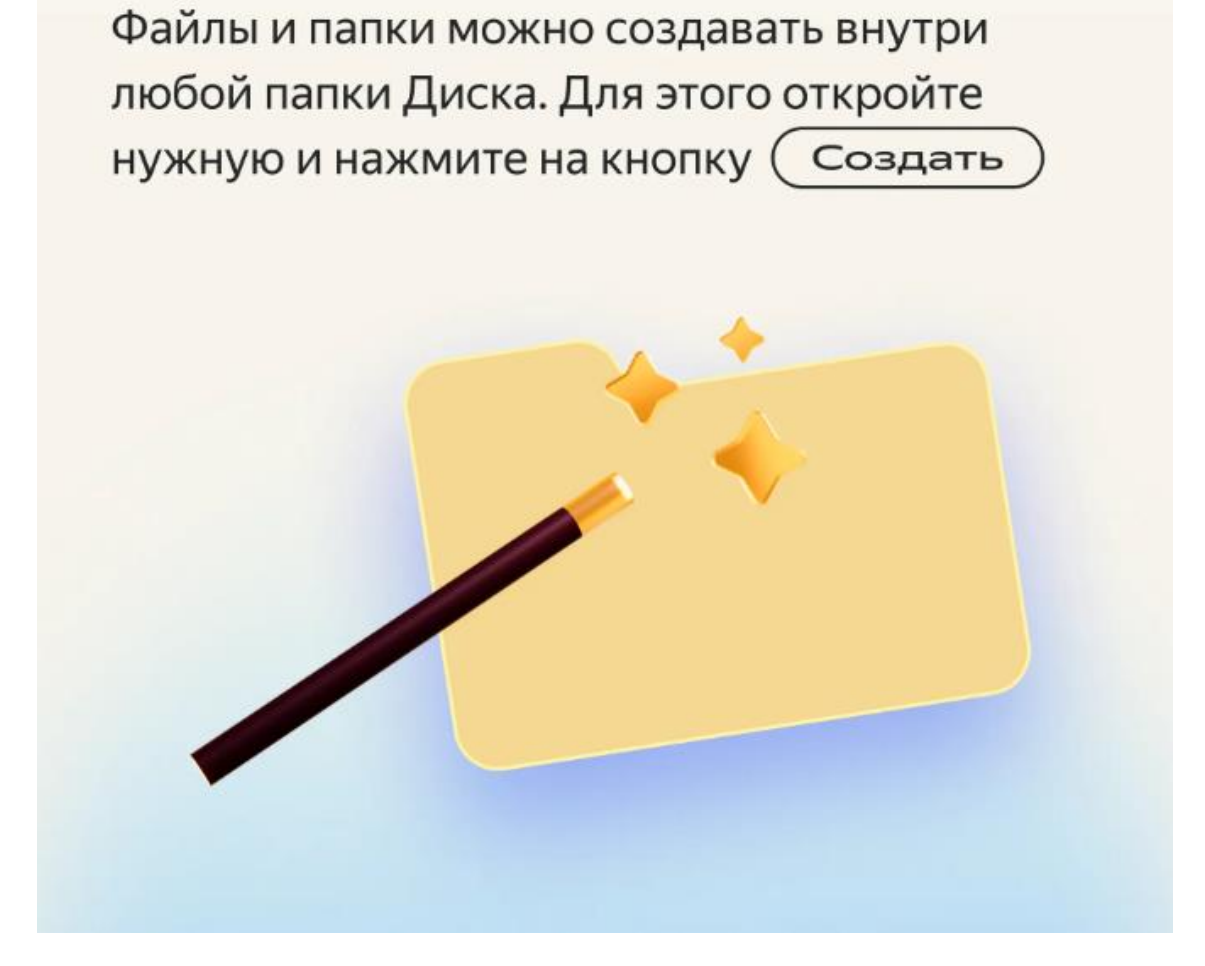

Work photos uploaded to Yandex Disk can be easily separated from personal ones, and thematic ones, for example from holidays or trips, can be grouped. To do this, it is enough to create several albums.

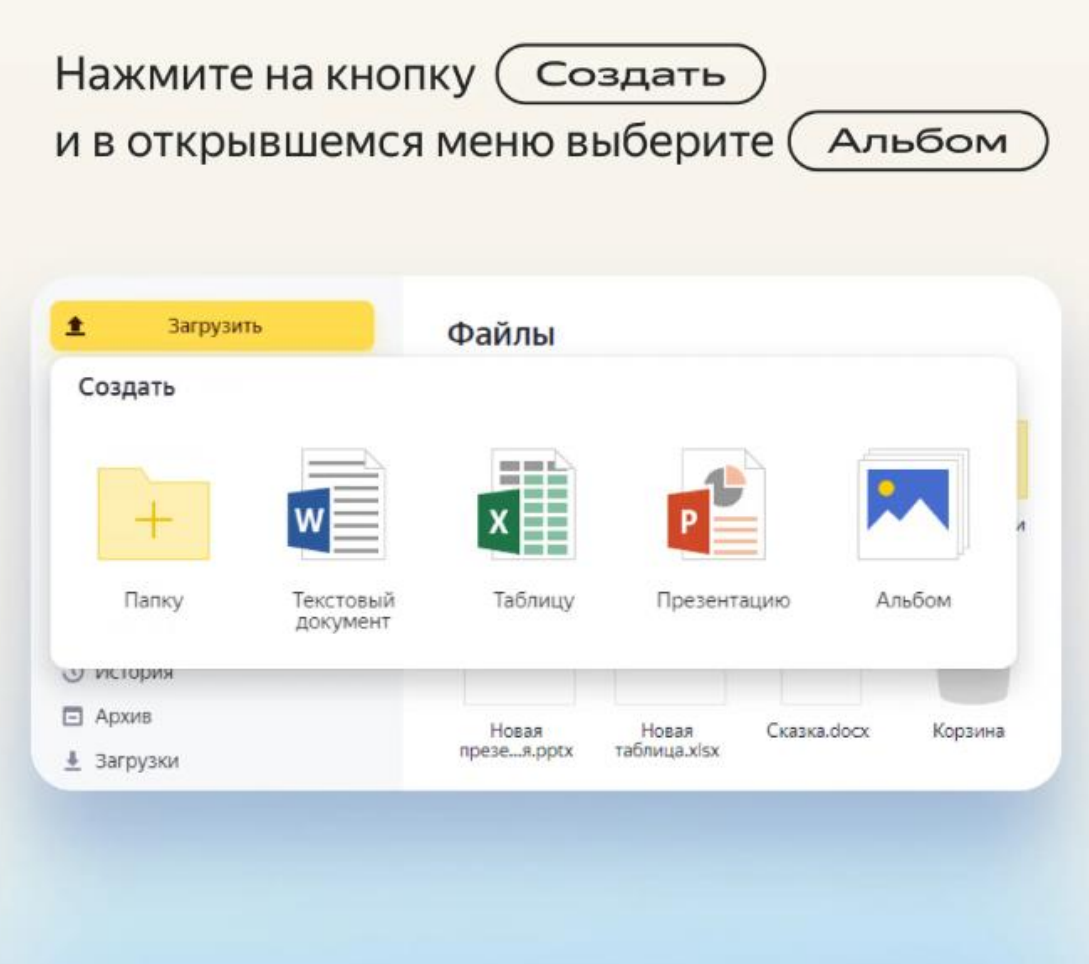

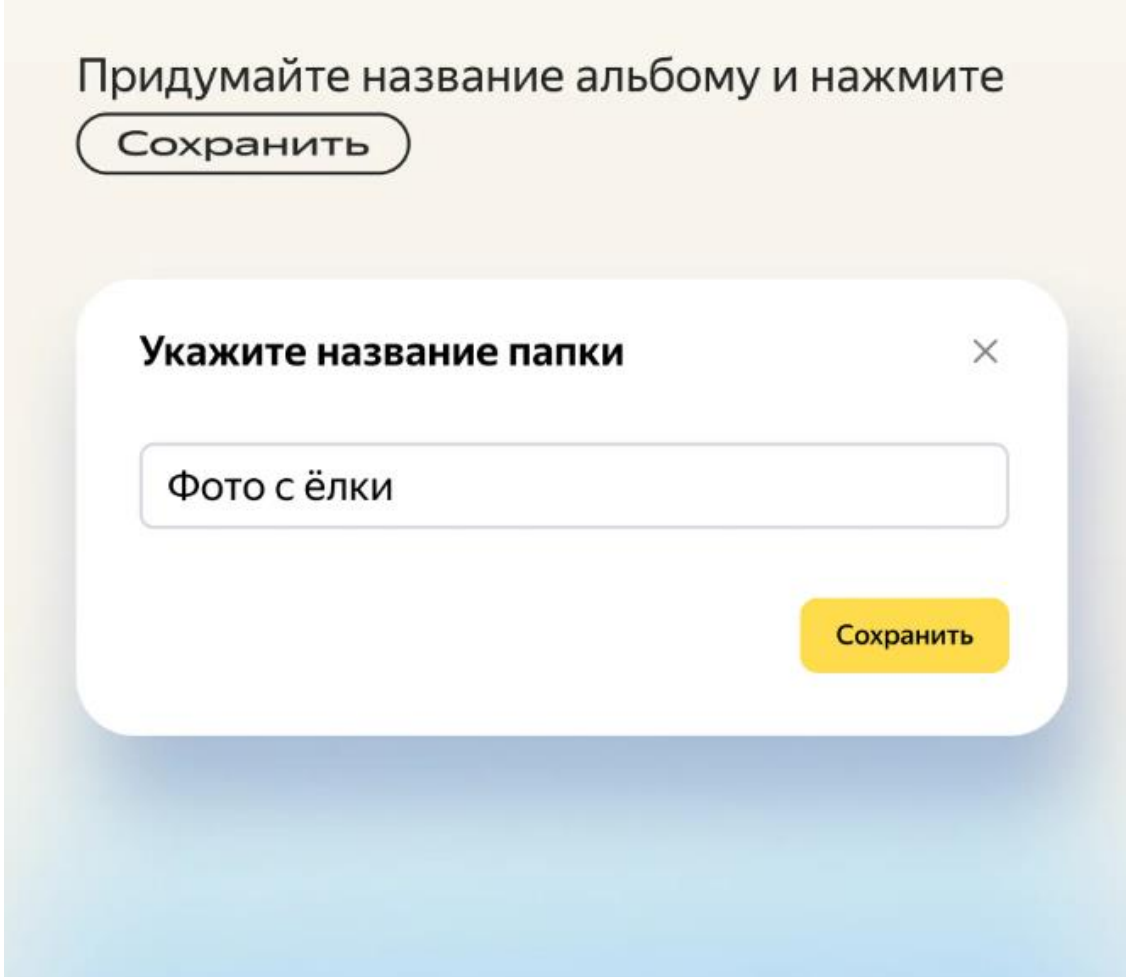

#### Отметьте галочкой фото, которые хотите добавить, и нажмите (Создать альбом

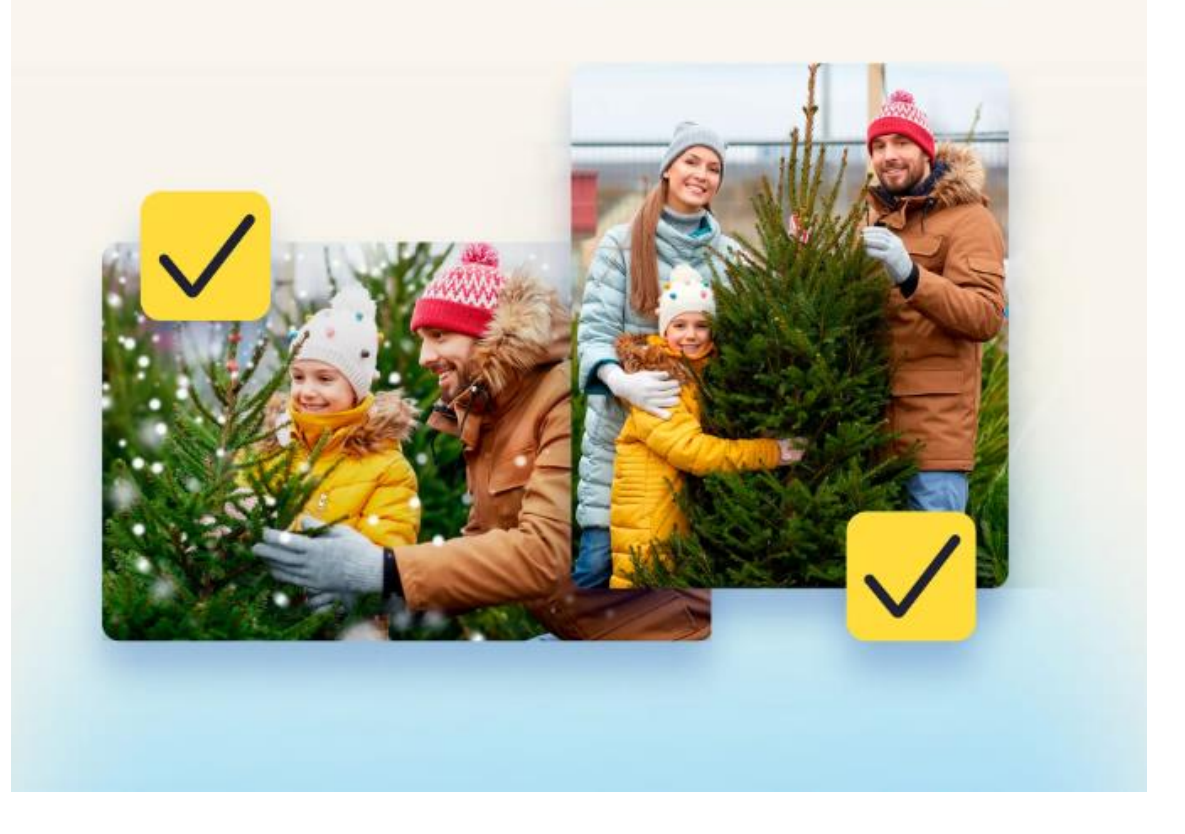

На главной странице Диска альбомы не отображаются. Чтобы посмотреть их, в меню слева выберите ПУНКТ (Альбомы

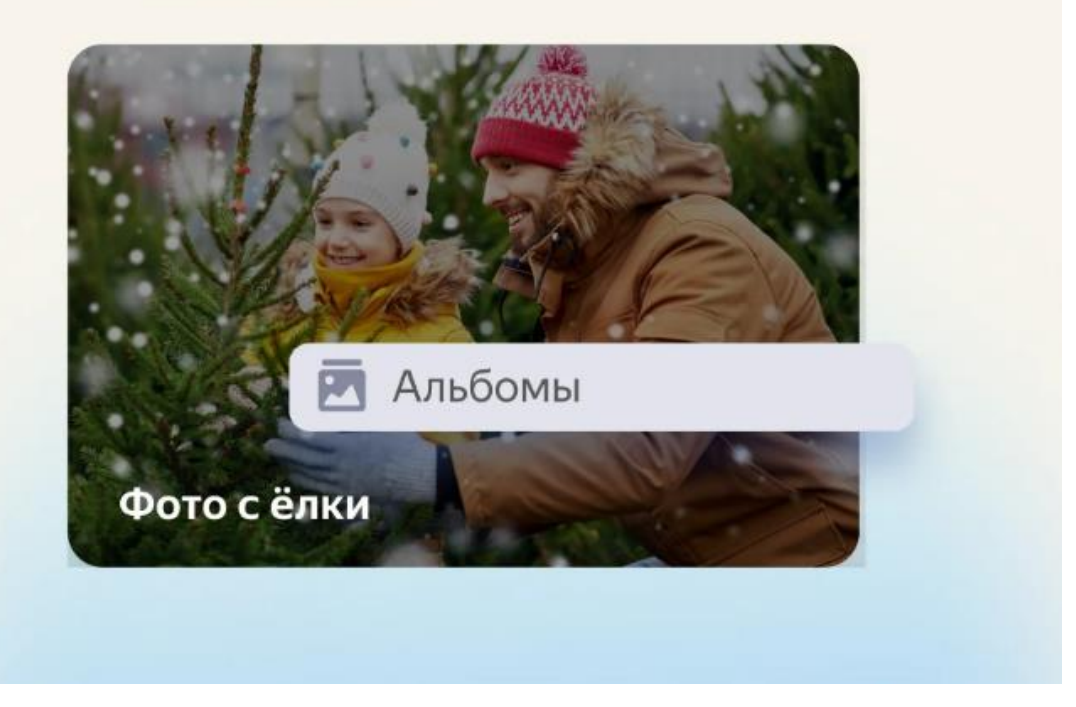

Photos from your computer's memory can also be added to the created album. To do this, open the album and click the "Download" button in the menu on the left. Select one or more photos. Click "Open".

# **How to upload a file to Disk**

You can upload files to Disk in any format. For example, pictures in JPG or templates in PSD, as well as music, videos, documents and others. Files in popular formats such as JPG, PPTX, DOCX, XLSX open directly in Drive. You don't need to download them or install additional programs to watch them.

#### Откройте главную страницу Диска или папку на нём

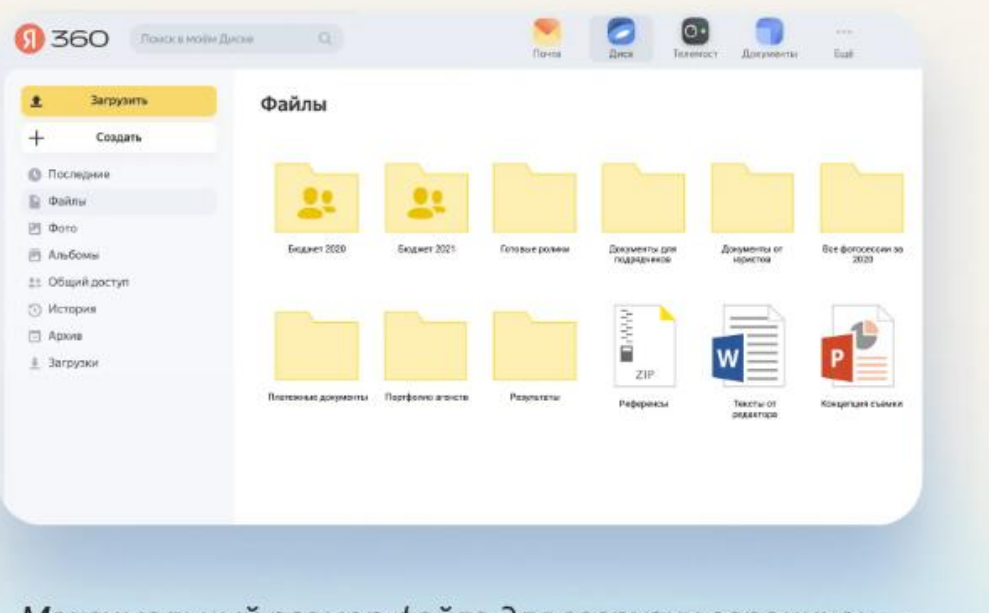

Максимальный размер файла для загрузки ограничен от 1 до 50 ГБ в зависимости от тарифа.

Способ №1. Выберите нужные файлы на компьютере и мышкой перетащите их на страницу Диска. Загрузка начнётся автоматически

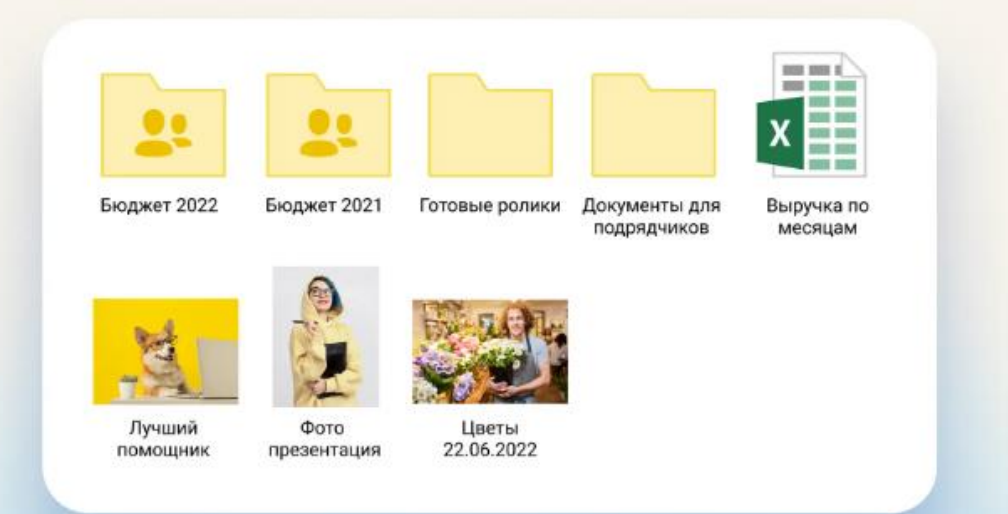

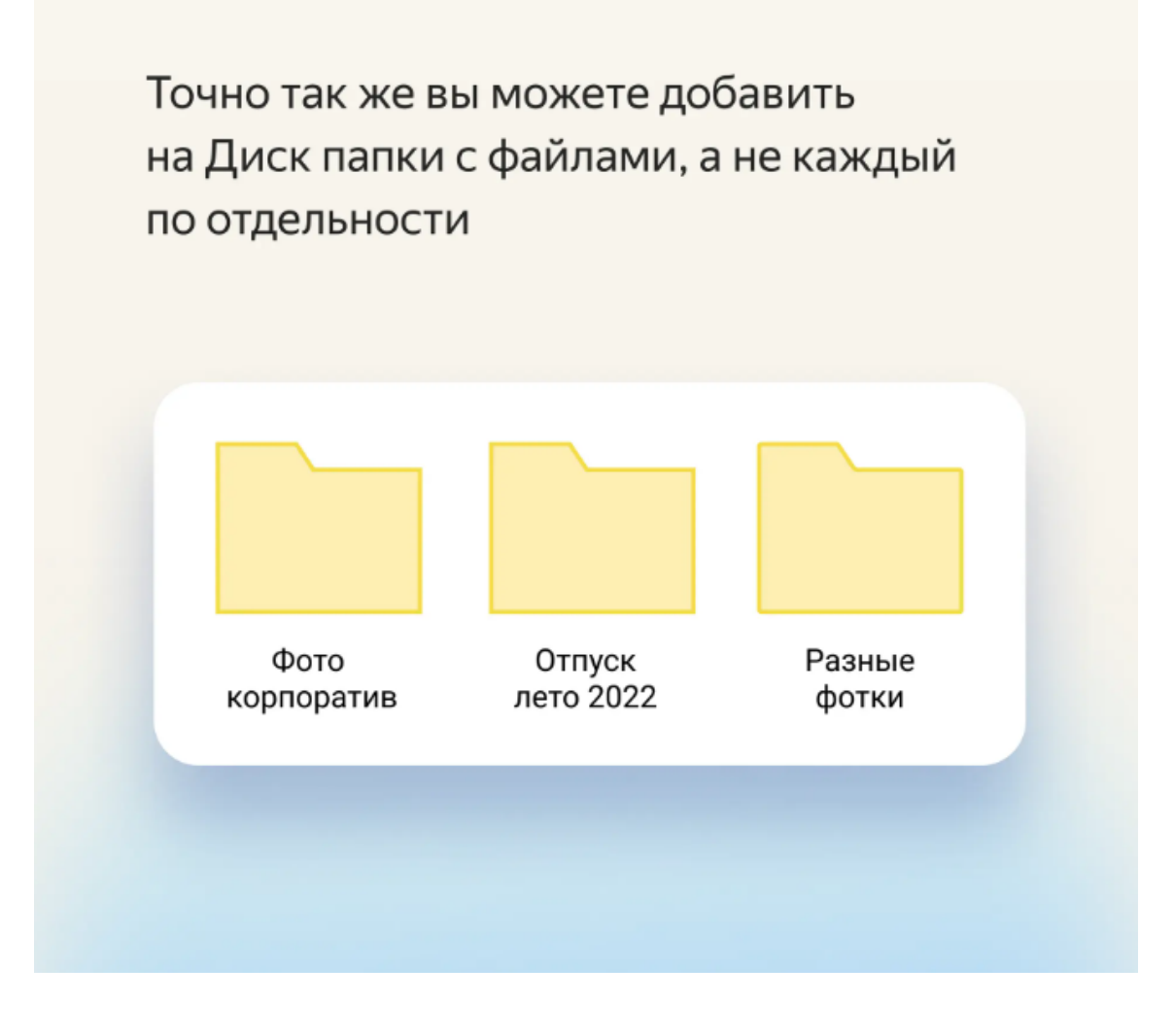

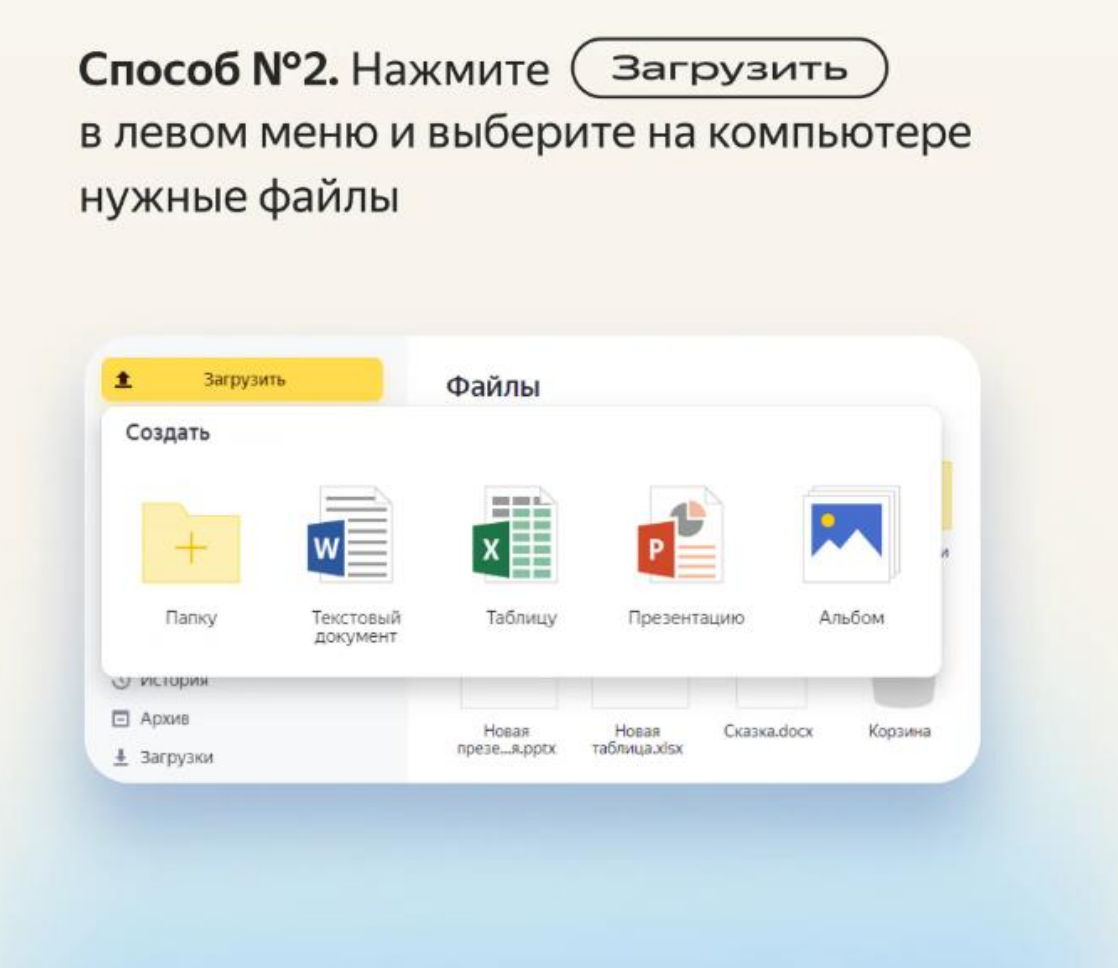

### **How to work with files and folders**

Files and folders uploaded to Disk can be renamed, deleted, downloaded to a computer, or created copies. To do this, right-click on the desired file or folder and select one of the actions in the context menu.

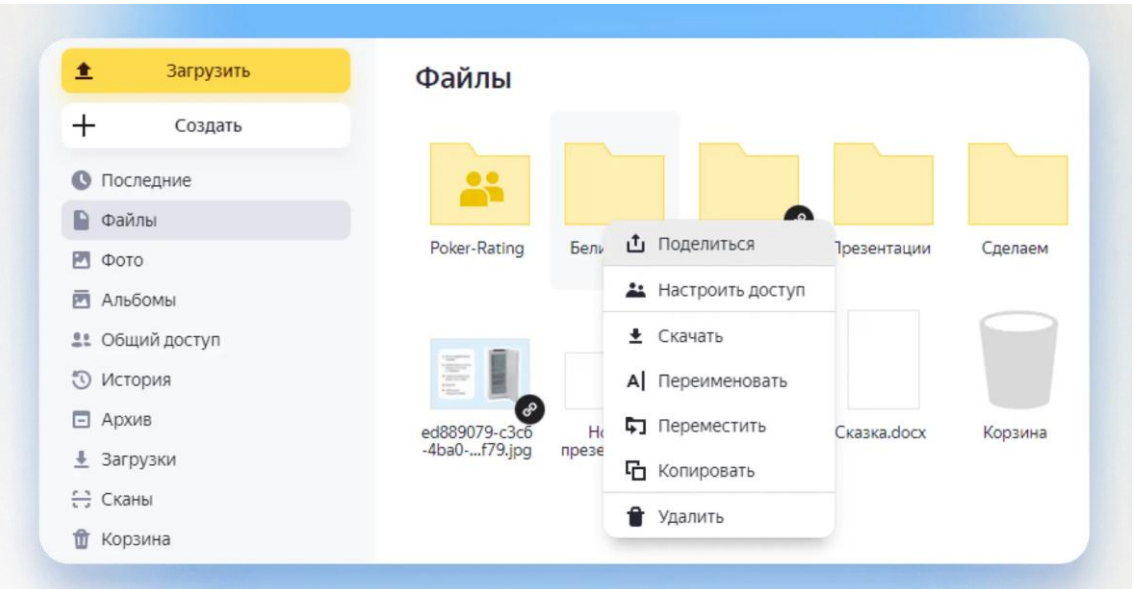

You can select several files or folders at the same time with the mouse and then call the context menu. For example, to copy several photos at once

If you need to copy or move a file, you can do it by dragging with the mouse without calling up the context menu.

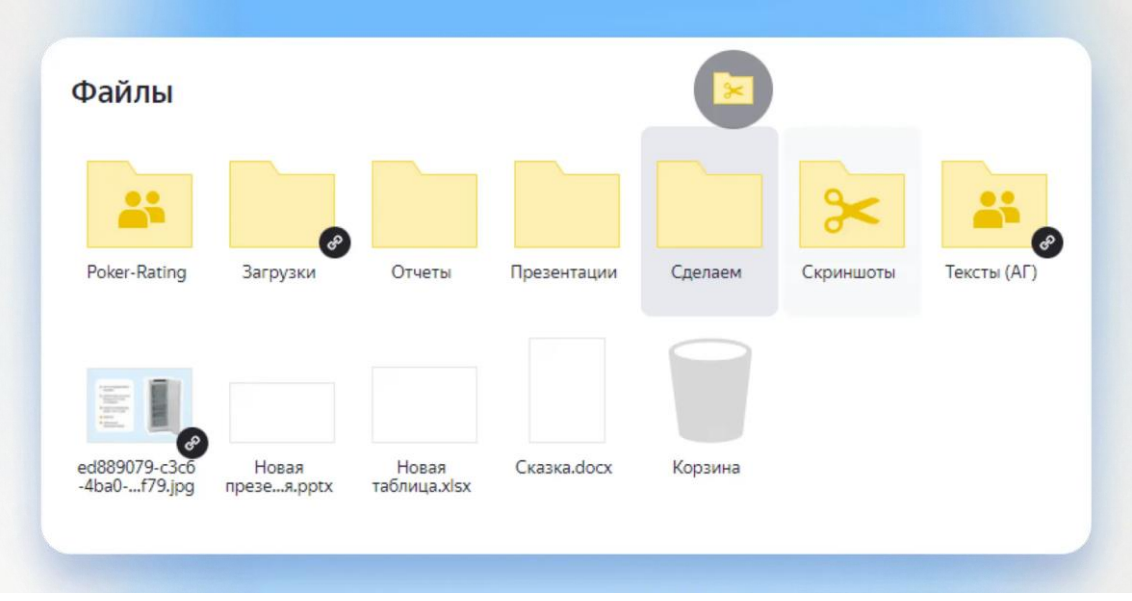

For example, a folder can be moved to another with one mouse move

### Download to your computer.

Any files and folders from Disk can be downloaded to your computer. If you download a folder, it will download in ZIP archive format. When you download a single file, it will be saved in its original format. For example, a picture that is on Disk in JPG will be downloaded in the same format.

#### Кликните правой кнопкой мыши по файлу или папке. В контекстном меню выберите ПУНКТ (Скачать

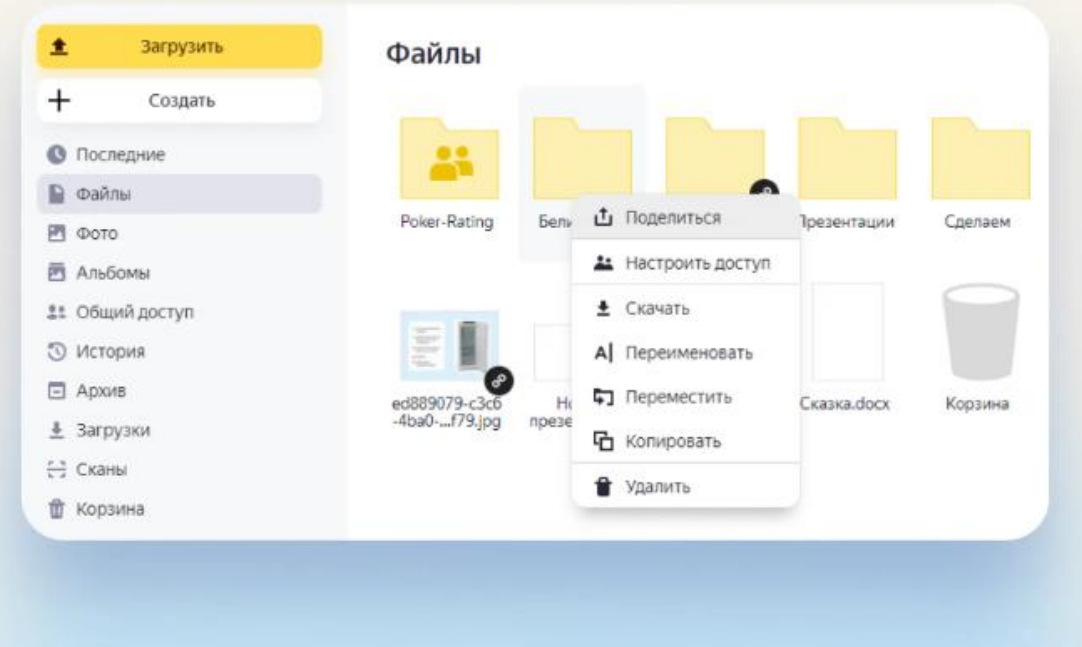

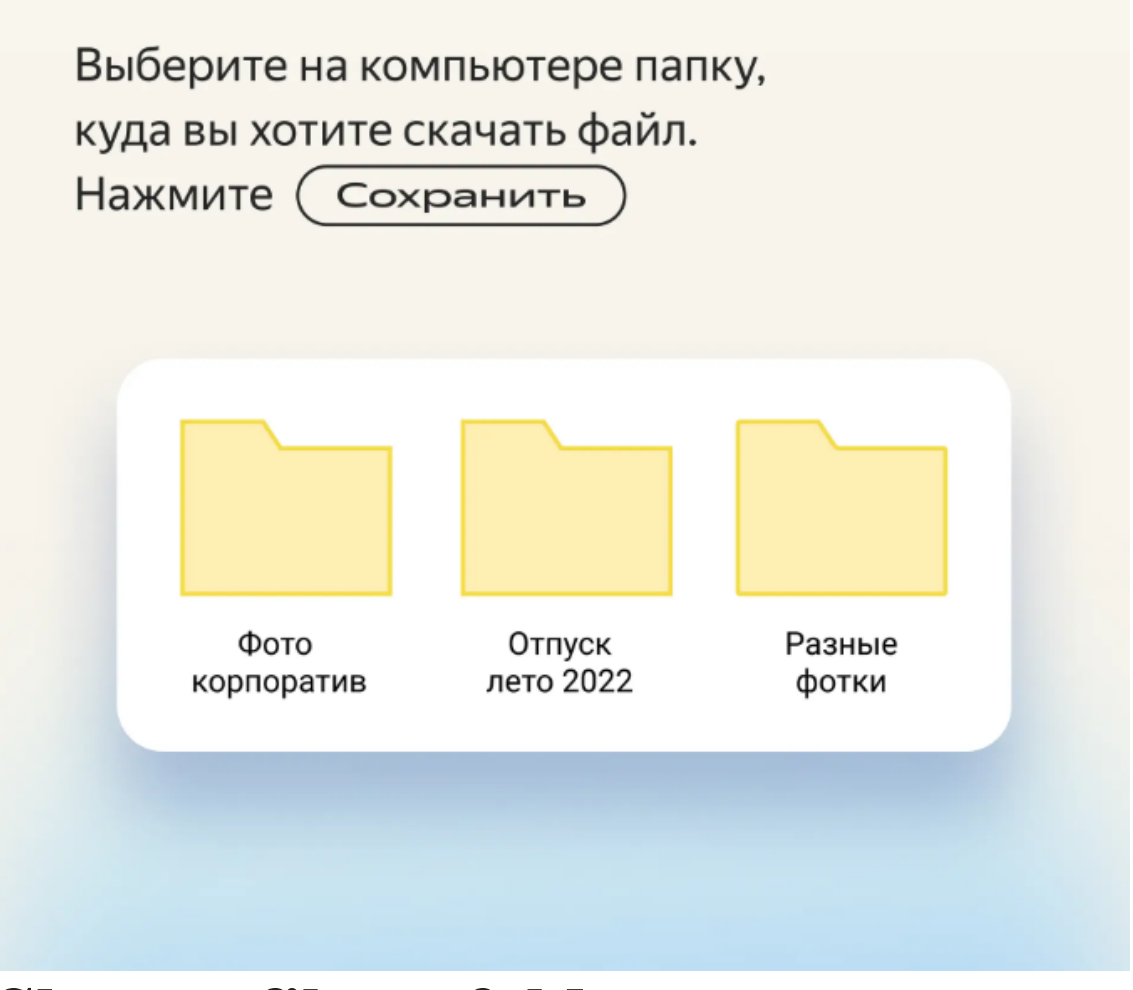

### **Share a file or folder**

The function is needed to open access to a file or folder for viewing. Convenient for, for example, showing an employer your portfolio or showing off your vacation photos to friends.

post a link to it anywhere or send it to friends in private messages. To view files and folders, other people do not need to have a Yandex account.

#### Кликните правой кнопкой мыши по файлу или папке. В контекстном меню выберите ПУНКТ (Поделиться

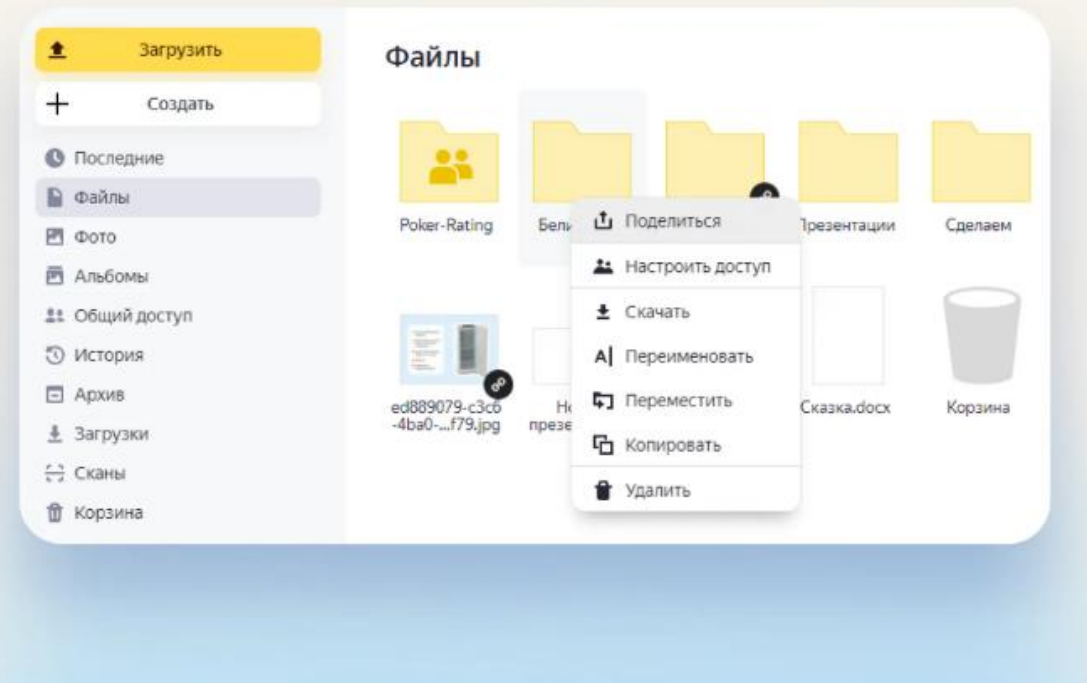

Нажмите на кнопку (Скопировать ссылку Отправьте ссылку в письме или сообщении

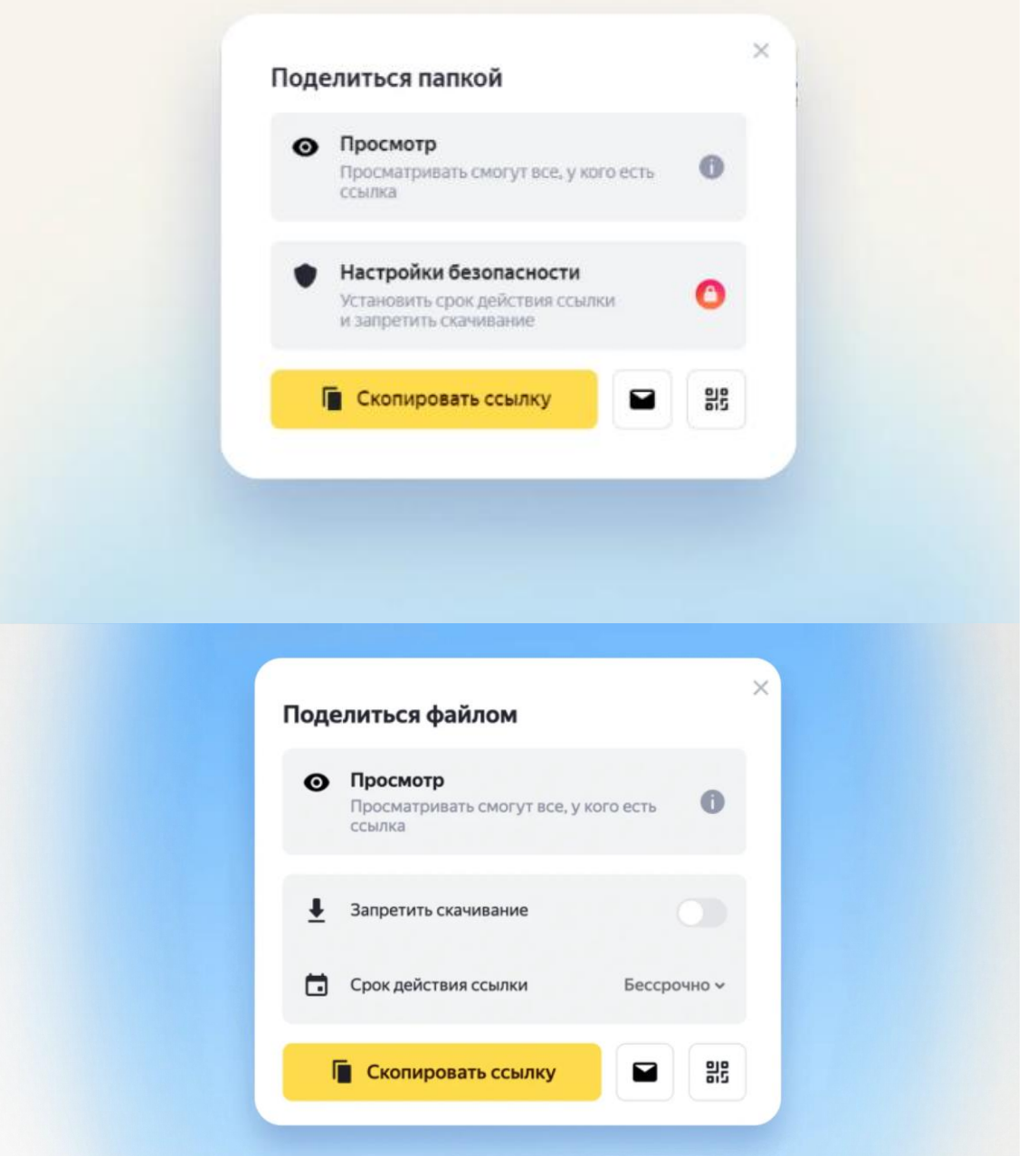

You can also generate a QR code with a link to your file or folder

### **Share a folder**

Mail sharing mode is only available for folders. Files inside a folder can be edited by several people at the same time.

You can open general access only to users with a Yandex account. You need to specify their emails in the settings. The service does not generate a link, but sends a notification to users you invited.

For example, the chief accountant creates a "Reports" folder, moves tables with data into it and opens access to the entire accounting department.

There are two levels of access to folders:

- **Viewing only.** You cannot change files in the folder or add new ones. View and download only.
- **Full access.** You can upload files to the folder and change existing ones: rename, edit and delete.

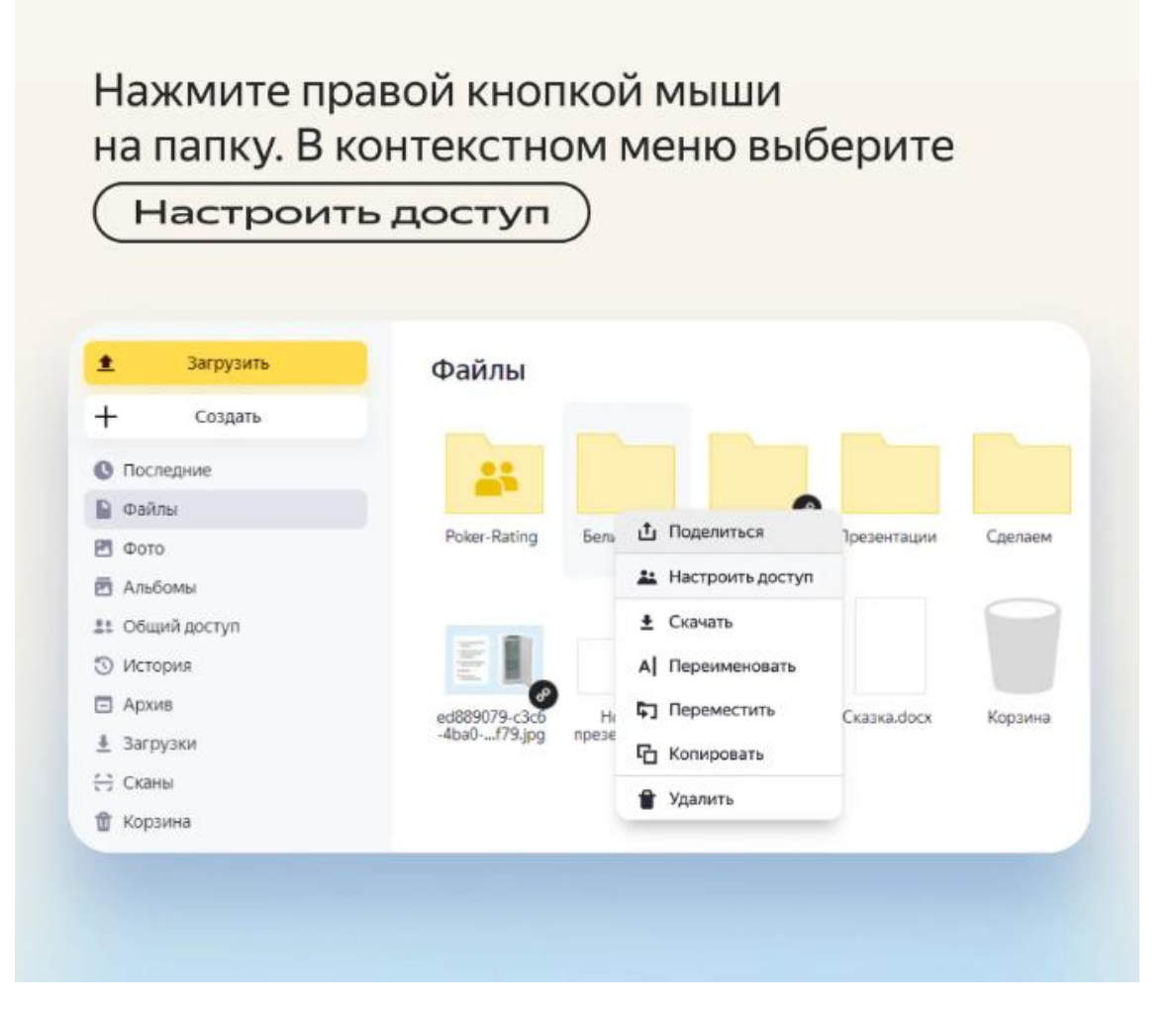

В открывшемся окне укажите почты пользователей, которым вы даёте доступ. Каждому присвойте уровень доступа: полный или только просмотр

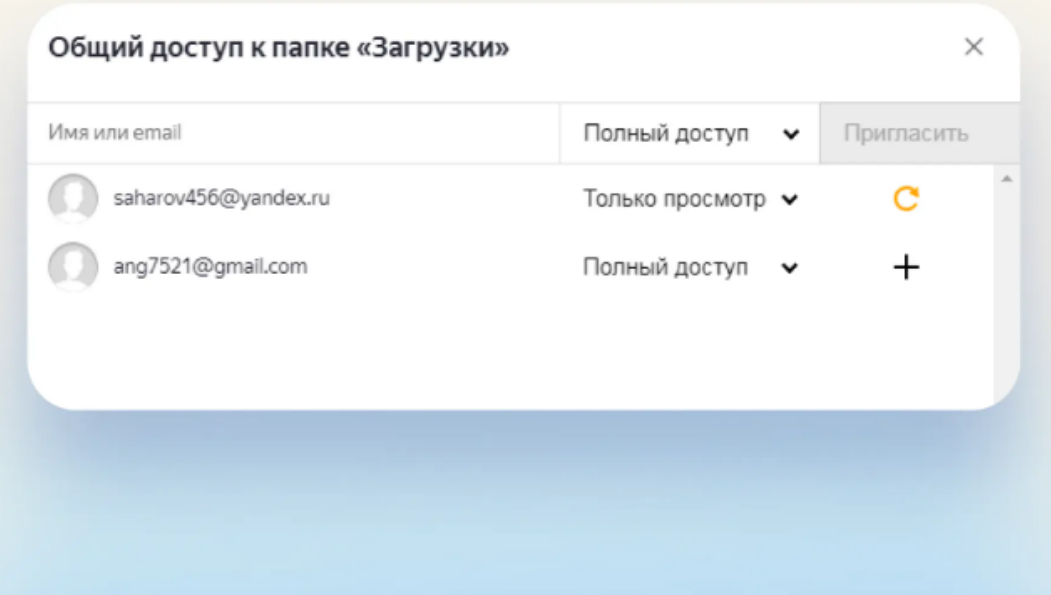

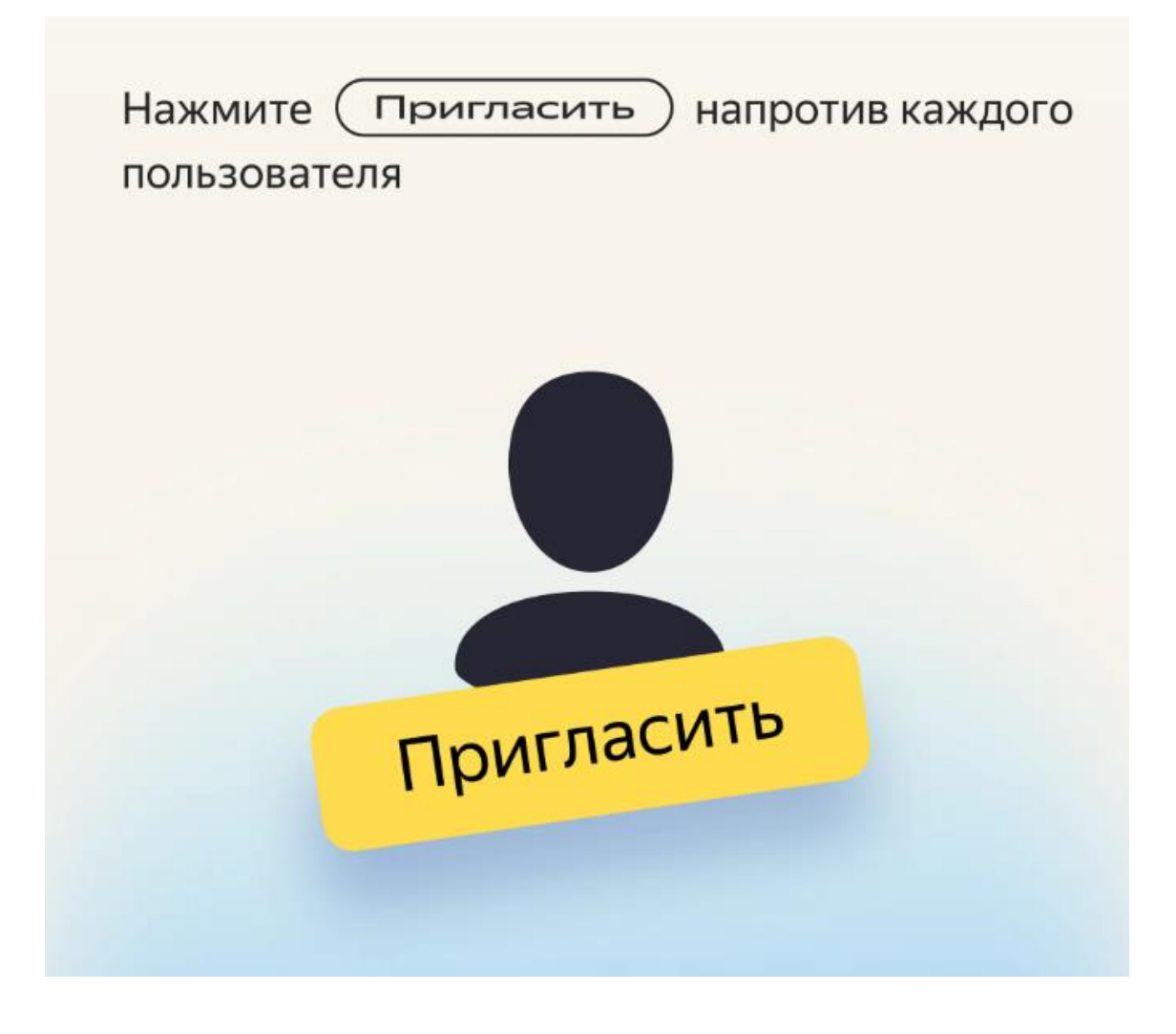

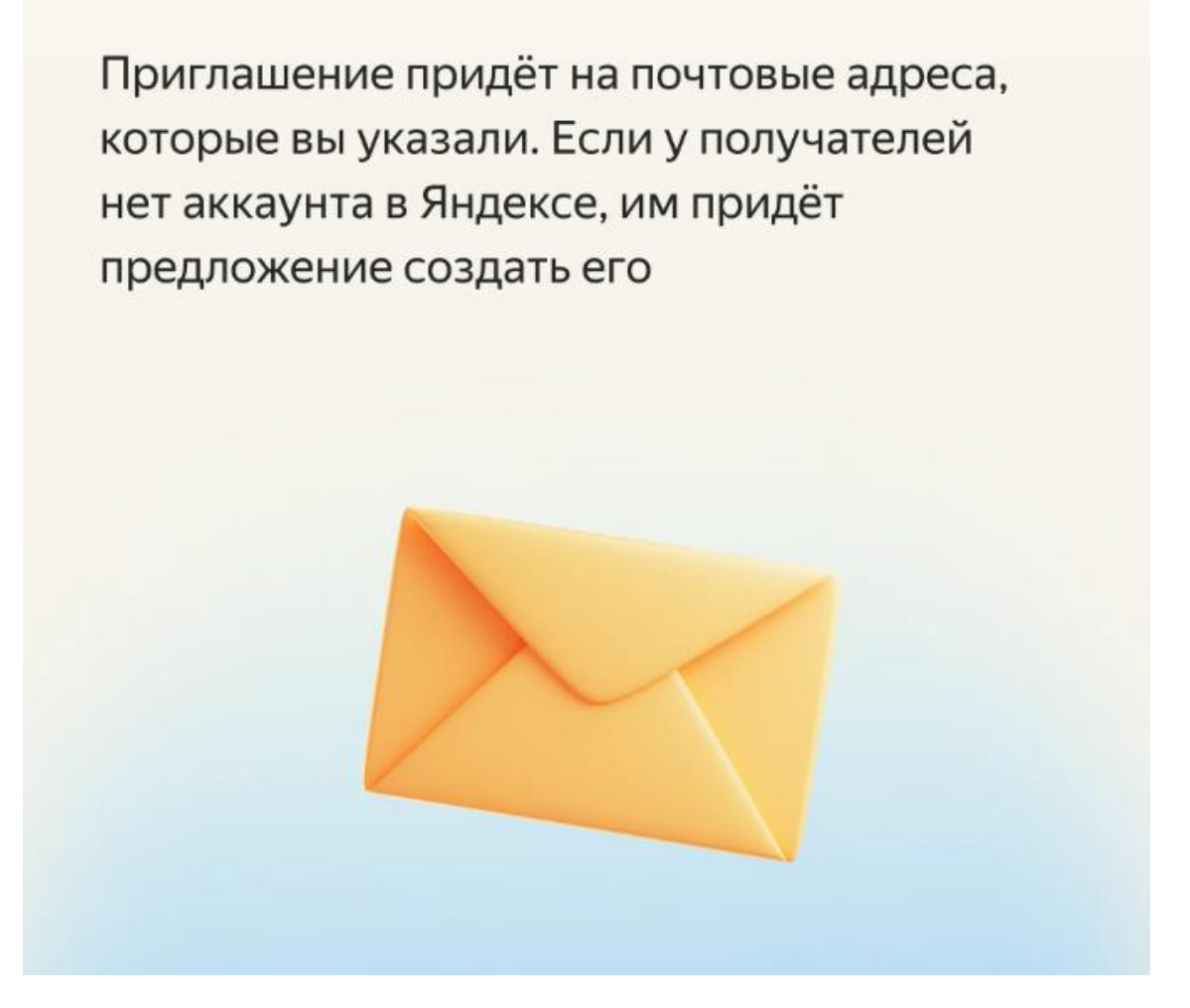

Sharing will turn off if you delete the folder it's open to or move it to another private folder. You can also turn it off manually.

#### Нажмите правой кнопкой мыши на папку. В контекстном меню выберите

Настроить доступ

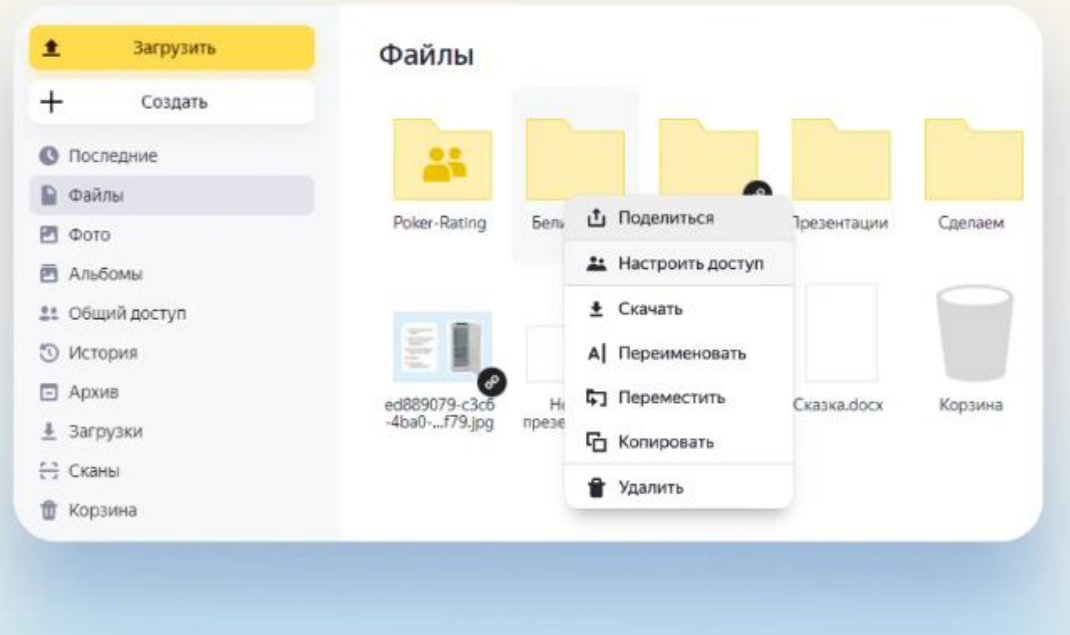

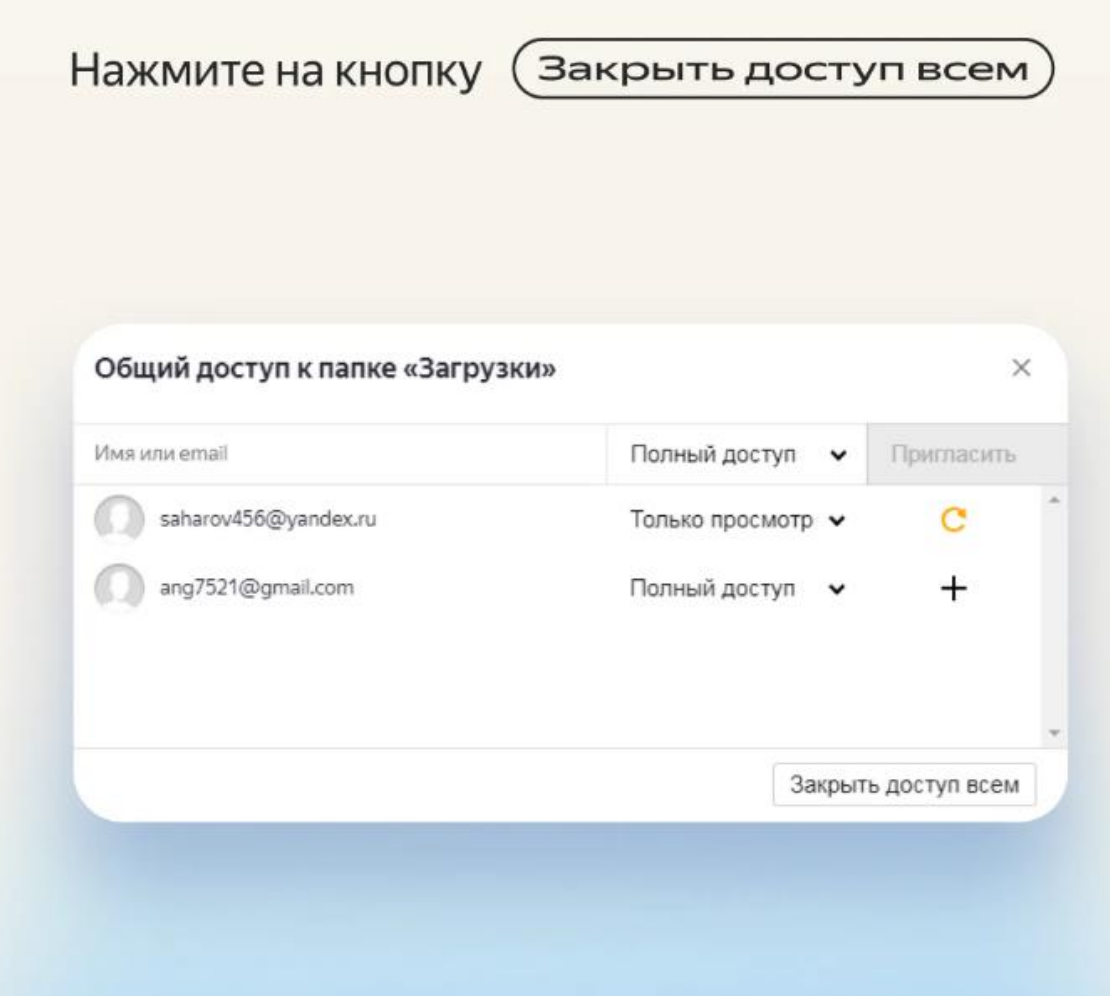

# **How to use the shopping cart**

If a lot of documents, photos and other files have accumulated on the Disk, it is better to delete the unnecessary ones. There are two ways to do this.

Способ №1. Выделите файл или папку мышью и перетащите в (Корзину). Она находится внизу главной страницы Диска

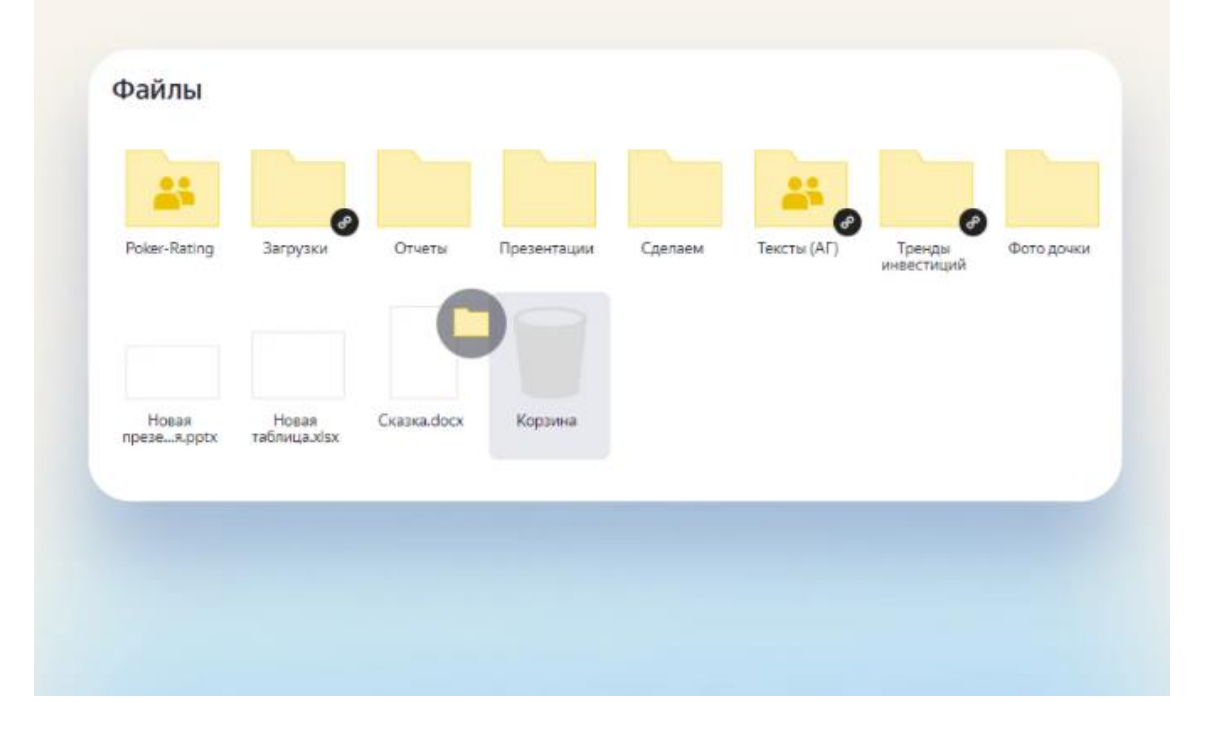

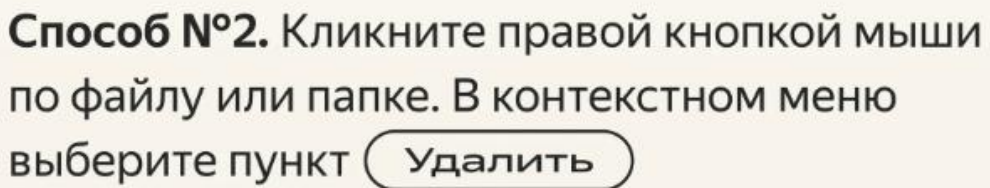

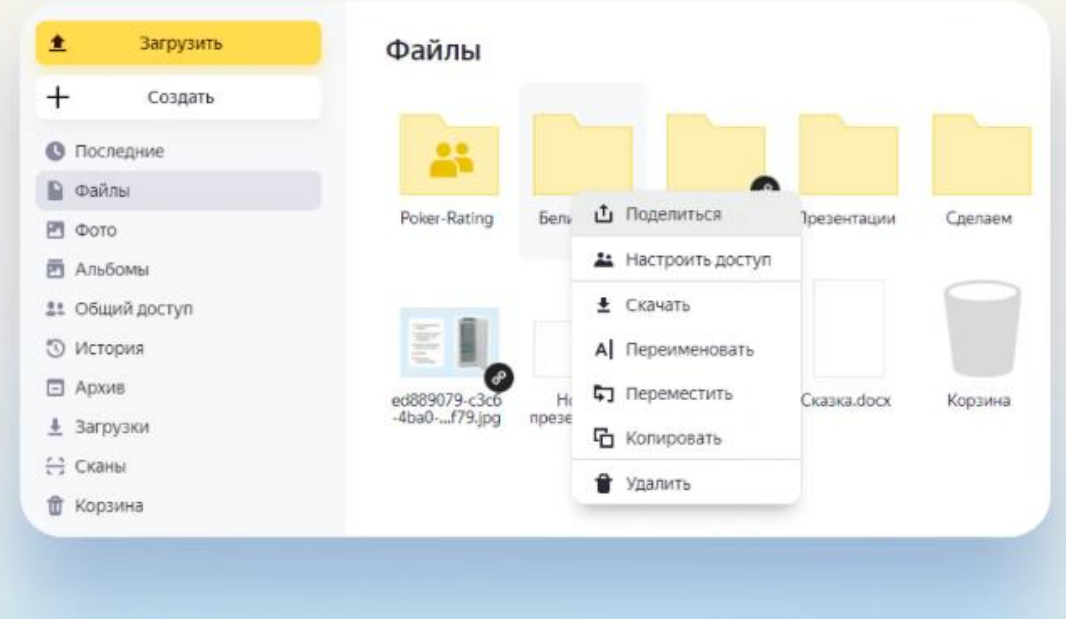

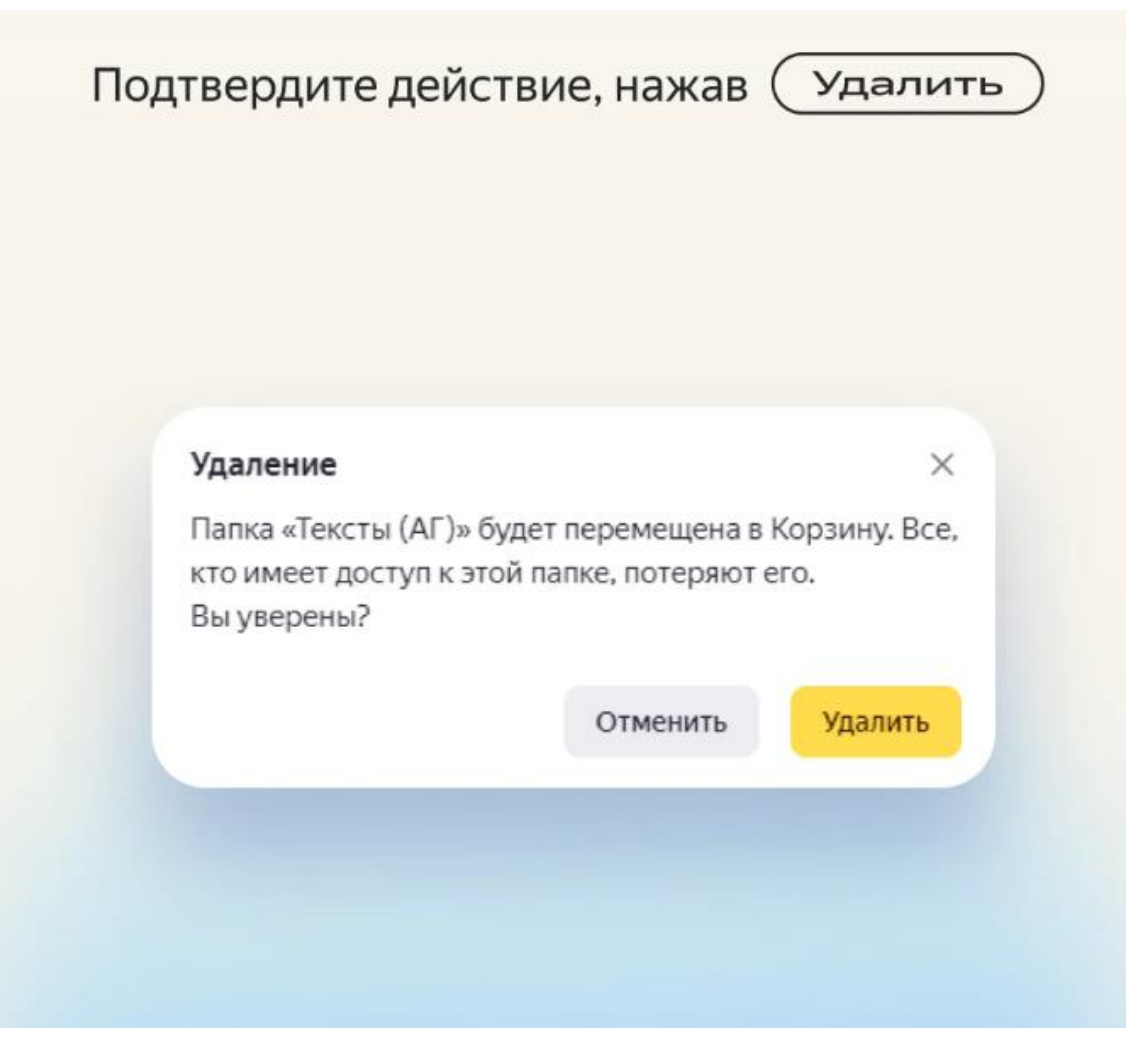

Files are stored in the trash for 30 days, and then automatically and permanently deleted. While files are in the trash, they take up disk space. The trash can can be emptied manually at any time. To do this, you need to open it and click on the "Empty Trash" button in the upper right corner of the page.

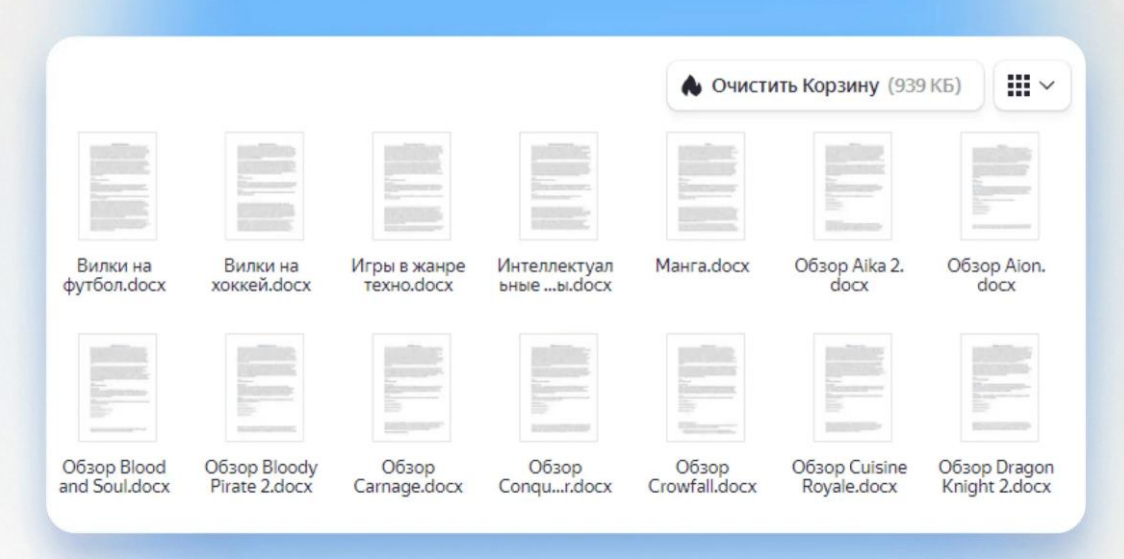

Next to the "Empty Trash" button you can see the amount of memory that will be freed

The Recycle Bin has selective deletion: select one or more files with the right mouse button and select "Delete permanently" in the context menu.

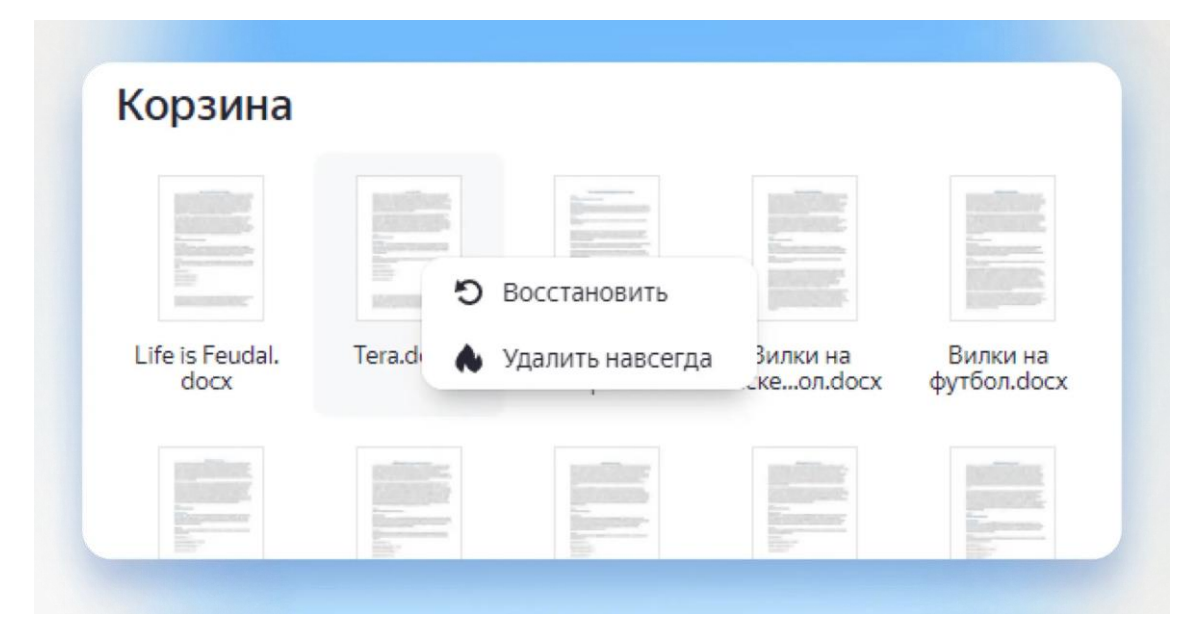